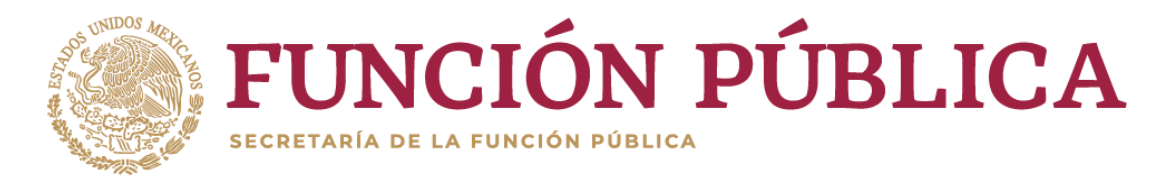

# **GUÍA PRÁCTICA DE USUARIO PARA LA UTILIZACIÓN DEL SISTEMA Declara**Net

## **PRESENTACIÓN DE LA DECLARACIÓN PATRIMONIAL Y DE INTERESES**

## **¿Quiénes están obligados a presentar declaraciones de Situación Patrimonial y de Intereses?**

De acuerdo a lo señalado en la Constitución y en la Ley General de Responsabilidades Administrativas (LGRA), es obligación de **todas las personas servidoras públicas**, presentar su declaración de situación patrimonial y de intereses. (art. 108 Constitucional y arts. 32 y 46 de la LGRA).

Dichas declaraciones deben ser presentadas bajo protesta de decir verdad ante los órganos facultados para ello a través de los sistemas correspondientes.

## **¿Quiénes son servidores públicos?**

Las personas que desempeñan un empleo cargo o comisión dentro de:

- **Administración Pública** (ya sea en el orden municipal, y/o de alcaldía, estatal o **federal**).
- Poder Legislativo (Cámara de Senadores o Cámaras de Diputados ya sea federal o local).
- Poder Judicial (Juzgados, Salas y Tribunales que pertenezcan al ámbito judicial Federales y locales).
- Organismos Autónomos (Instituciones que la Ley les otorgue autonomía (por ej. Institutos Electorales, Comisiones de Derechos Humanos, etc.).

## **Si soy servidor público federal, ¿dónde debo presentar mi declaración?**

Si usted desempeña un empleo, cargo o comisión en la Administración Pública Federal o empresa productiva del Estado, la Secretaría de la Función Pública cuenta con el sistema **Declara**Net donde podrá ingresar y presentar su declaración patrimonial y de intereses.

## **Si soy servidor público estatal, municipal o de alguna alcaldía, ¿dónde debo presentar mi declaración?**

Para este caso en particular, debe consultar la página electrónica de la Secretaría de la Contraloría u homóloga en su estado o Contraloría Interna en su dependencia o entidad, ya que cada uno cuenta con su propio sistema.

## **¿Cuál es el sistema para hacer mi declaración patrimonial y de intereses si soy servidor público federal?**

Es a través del sistema **Declara**Net, el cual se encuentra ubicado en la liga electrónica: [https://declaranet.gob.mx/:](https://declaranet.gob.mx/)

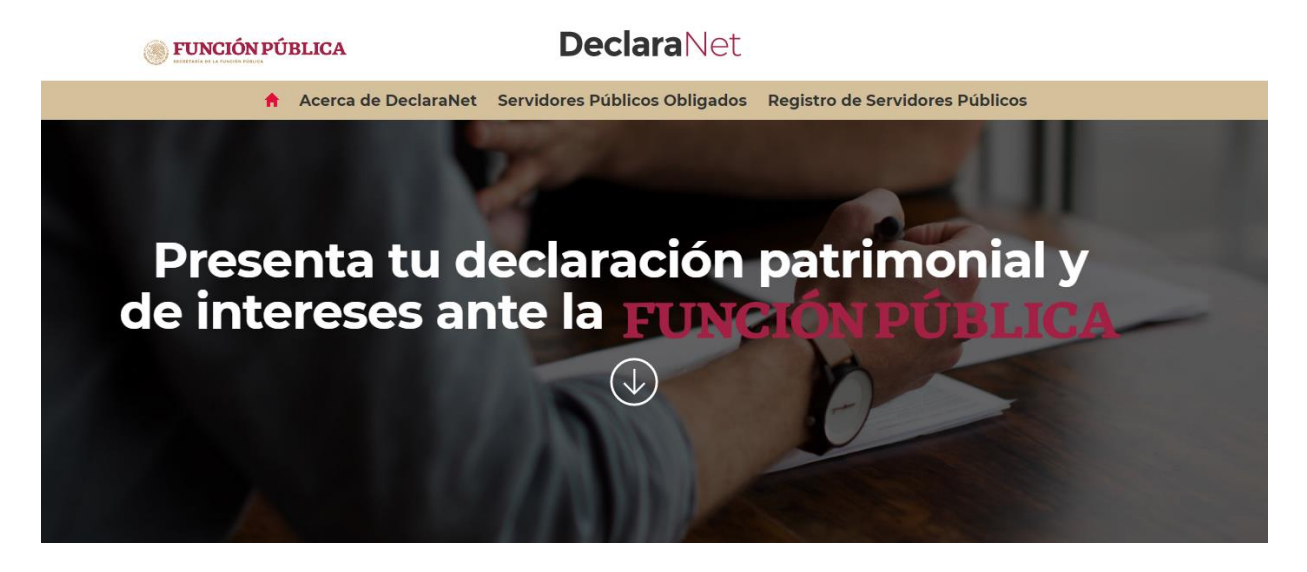

## **PROCEDIMIENTO PARA LA PRESENTACIÓN DE LA DECLARACIÓN PATRIMONIAL Y DE INTERESES A TRAVÉS DEL SISTEMA Declara**Net

**¿Cómo puedo presentar mi declaración en el sistema Declara**Net**?**

1.- Ingrese a la dirección <https://declaranet.gob.mx/> y haga clic en el botón "Ingresa a DeclaraNet" :

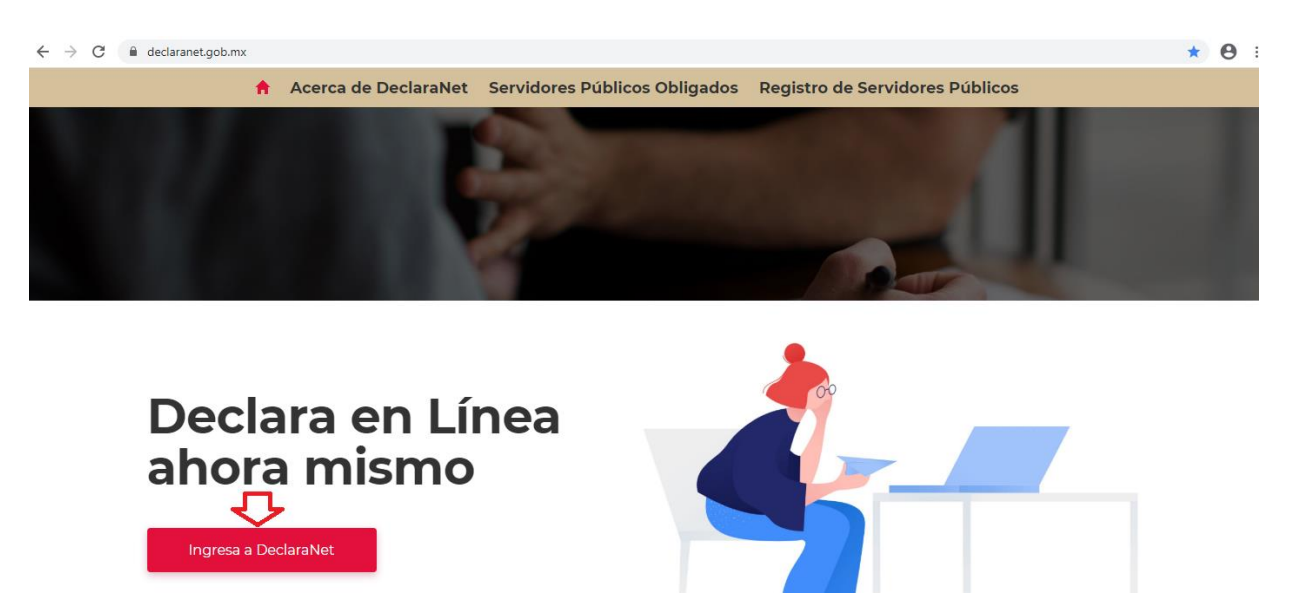

**2.-** Se abrirá una ventana en la cual deberá asentar su Clave Única de Registro de Población (CURP) y dé clic en el botón "Iniciar sesión":

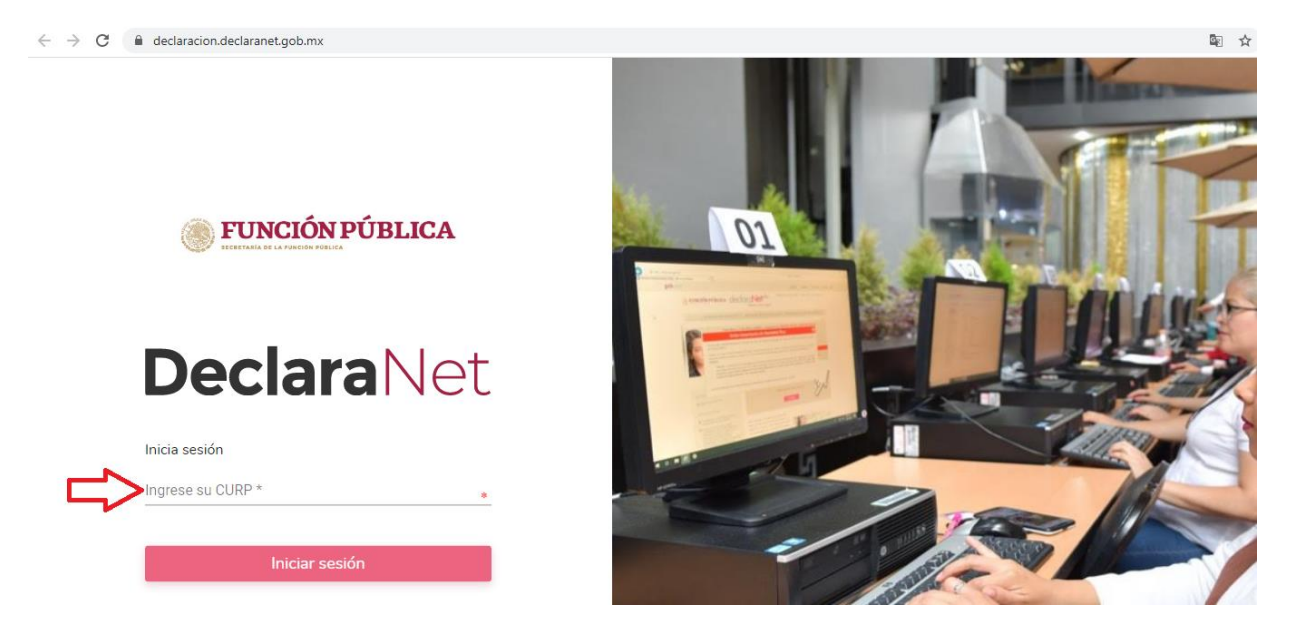

**3.-** Posteriormente, se abrirá otra ventana en la que le solicitará su contraseña de acceso al sistema:

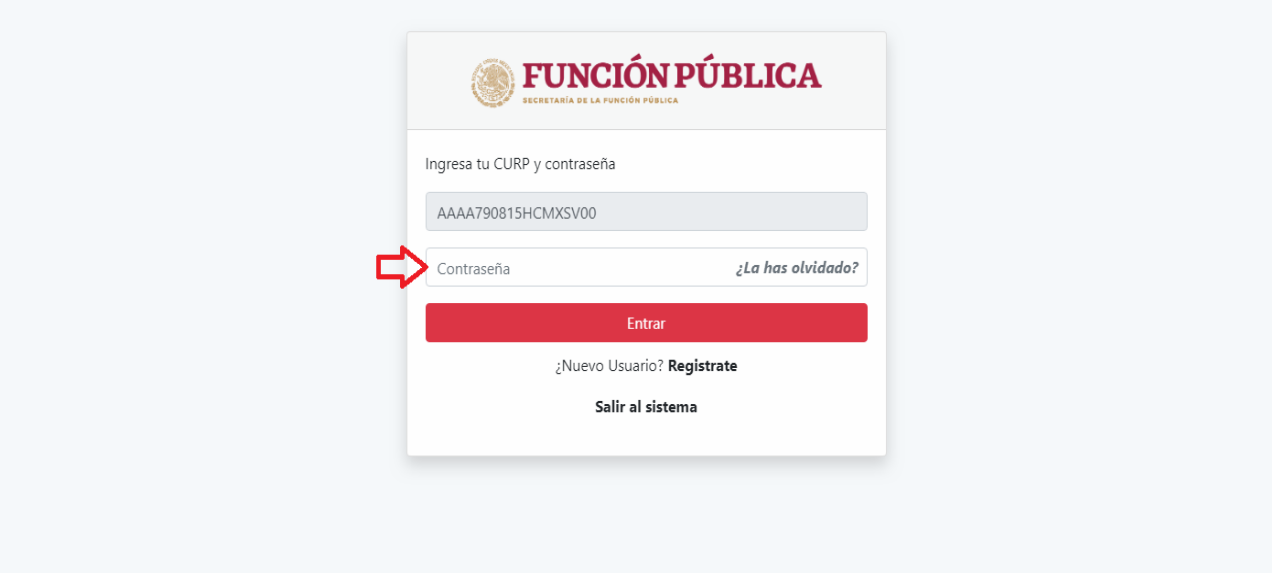

**4.-** Ya que haya ingresado en la pestaña de Declaraciones pendientes deberá hacer clic en el botón "Presentar":

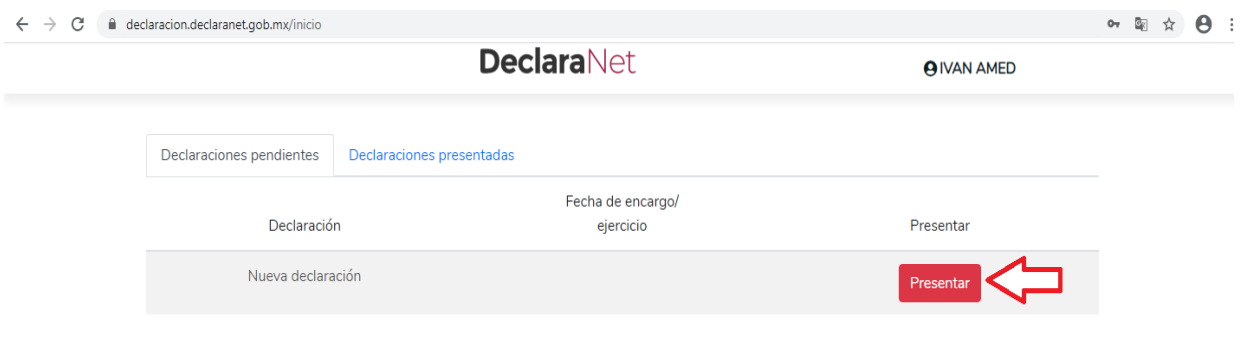

**5.-** Se desplegará una ventana emergente en la que a manera de criterio orientador, se indica el tipo de declaración a presentar tomando en cuenta el nivel jerárquico o cuando no sea posible identificar el nivel de equivalencia, el salario bruto mensual:

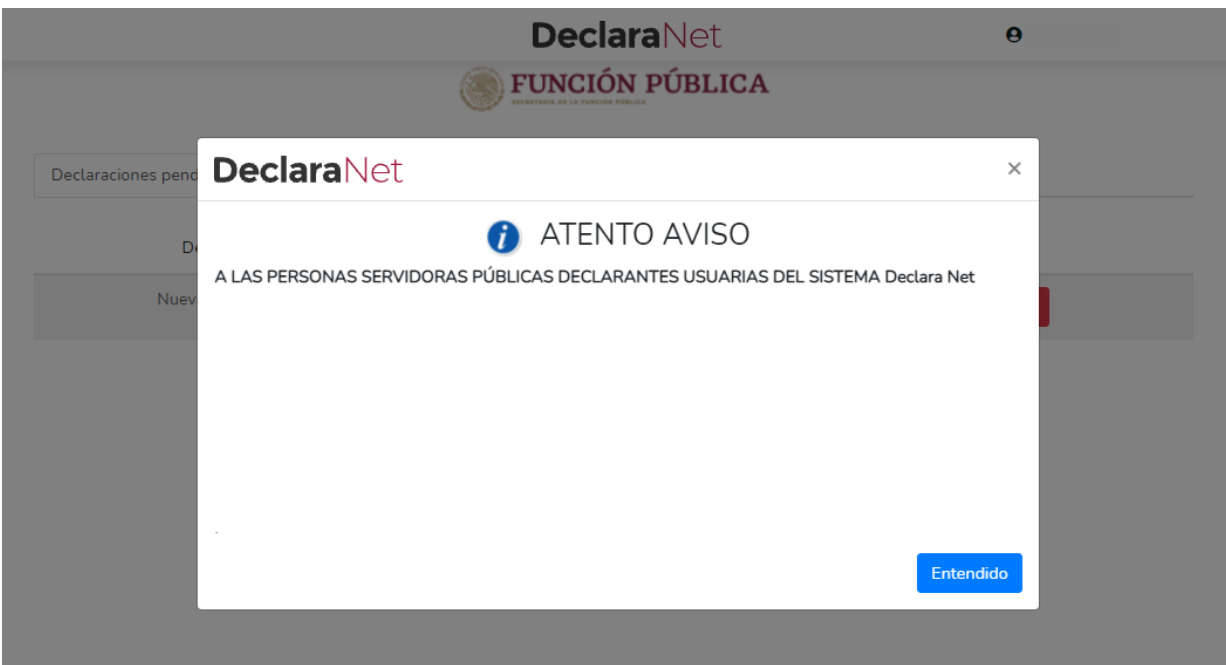

**6.-** Se desplegará un cuadro a efecto de que seleccione el tipo de declaración a presentar, o en su caso aviso por cambio de dependencia o entidad:

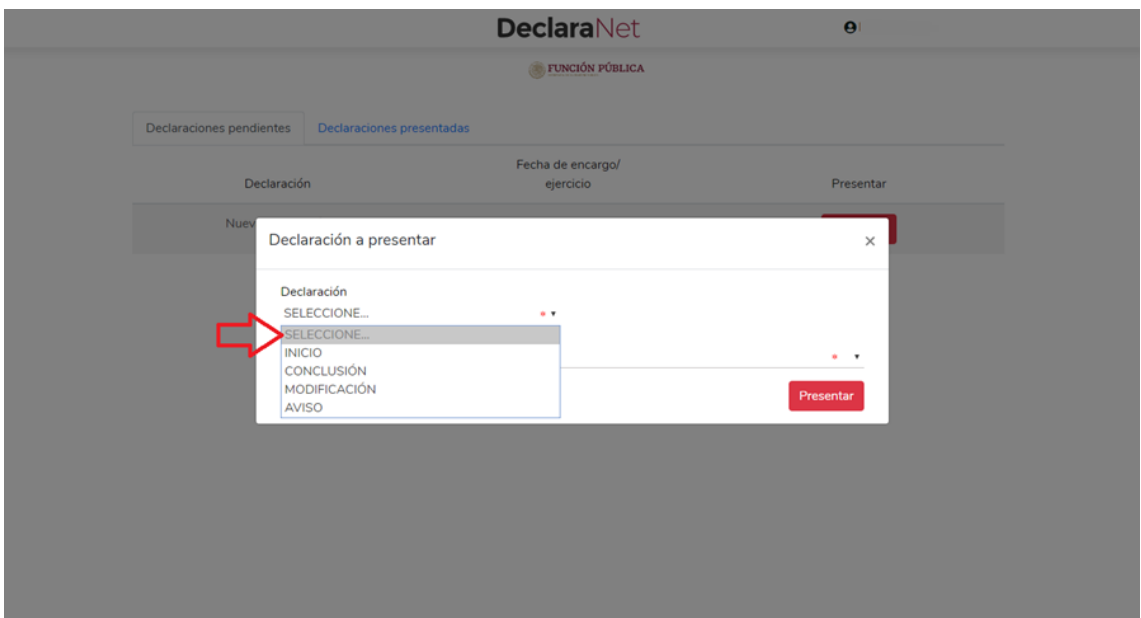

En el apartado "Declaración" podrá elegir una de las siguientes opciones:

- INICIO
- CONCLUSIÓN
- MODIFICACIÓN
- AVISO

**7.-** Deberá ingresar el siguiente dato dependiendo del tipo de declaración o aviso seleccionado:

- INICIO (Fecha de inicio del encargo).
- CONCLUSIÓN (Fecha de conclusión del encargo).
- MODIFICACIÓN (Año).
- AVISO (Fecha de egreso del encargo).

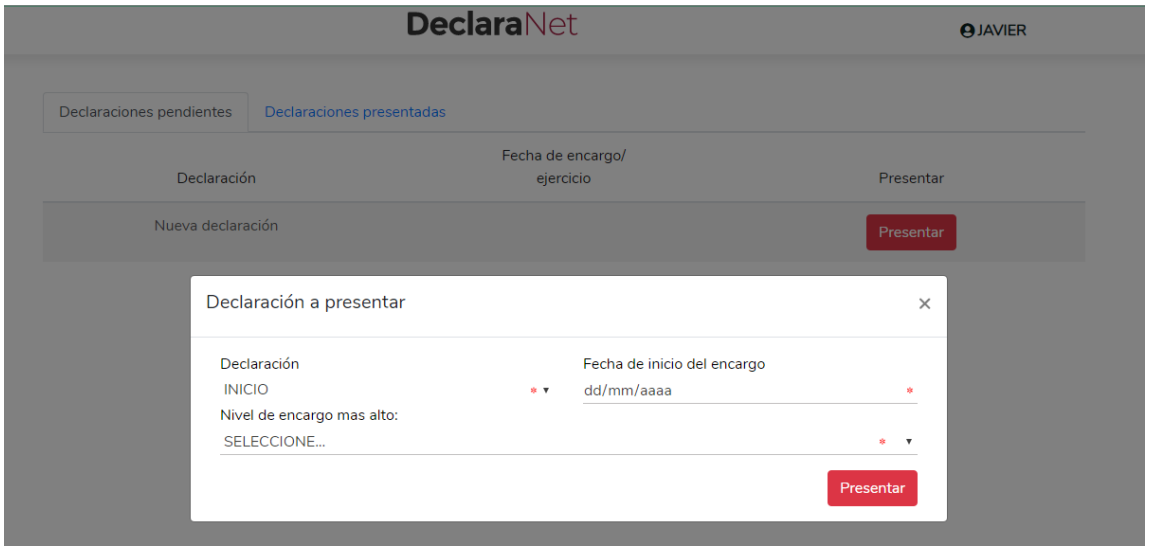

**Es muy importante que la fecha que asiente en esta sección, sea la misma que asiente en datos del empleo, cargo o comisión e ingresos netos, ya que en caso contrario, el sistema detectará una inconsistencia y el formato no le permitirá modificar dicho dato.**

**8.-** Asimismo, deberá elegir el Nivel de encargo que corresponda su empleo, cargo o comisión, de acuerdo al siguiente listado:

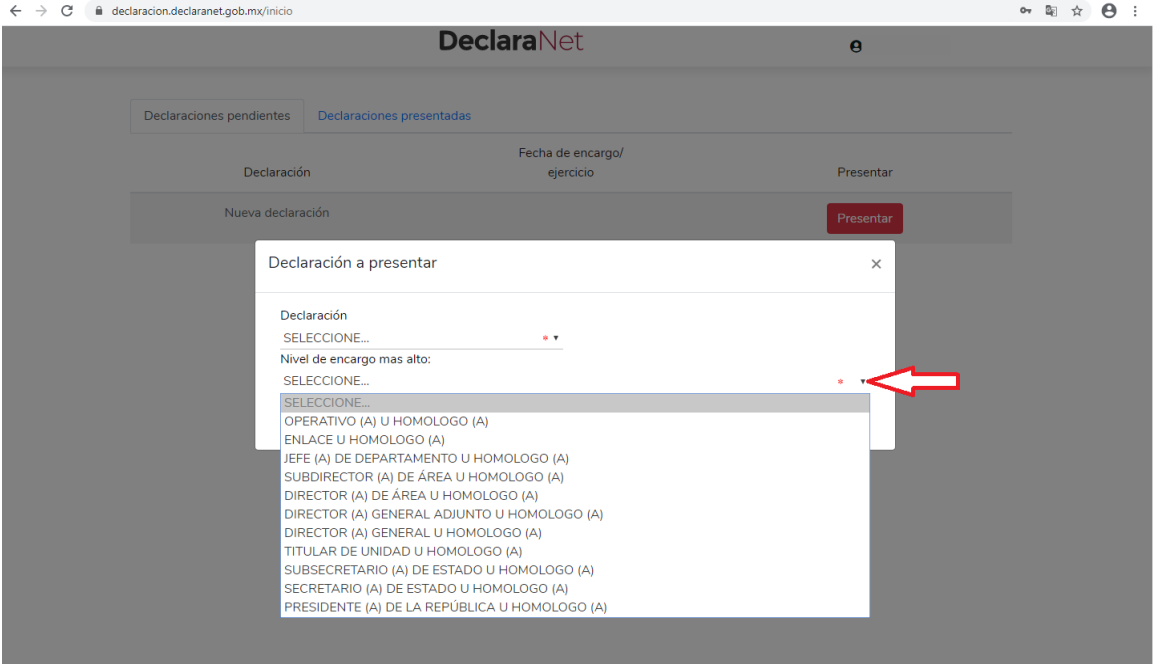

**9.-** De acuerdo al Nivel de su encargo, el sistema habilitará el formato de presentación que corresponda (en los casos de declaraciones patrimoniales y de intereses).

**a)** Para niveles:

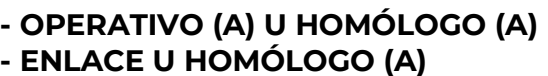

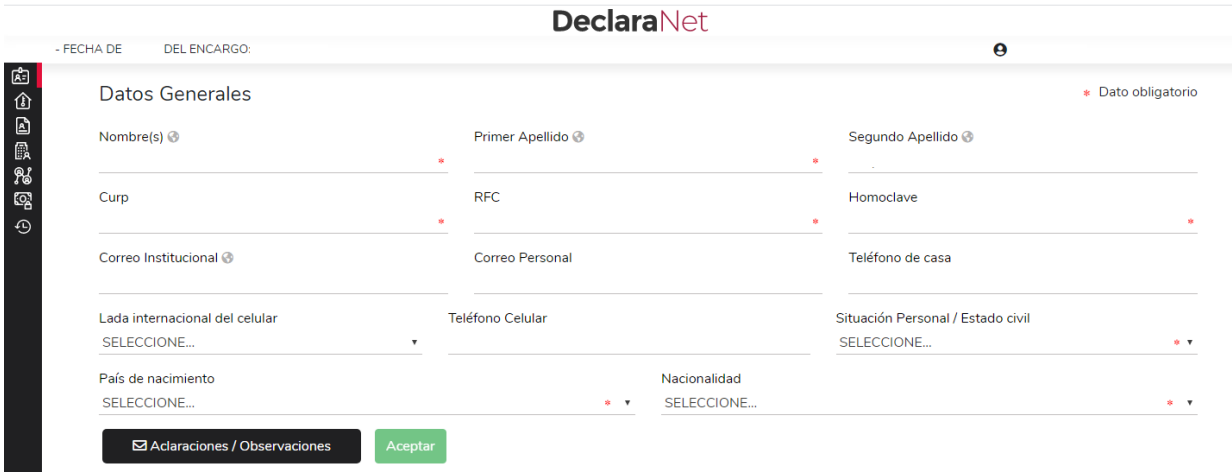

Los datos que se deberán llenar para dicho formato son:

- Datos Generales.
- Domicilio del Declarante.
- Datos Curriculares.
- Datos del empleo, cargo o comisión.
- Experiencia laboral.
- Ingresos netos del Declarante.
- ¿Te desempeñaste como servidor público el año inmediato anterior? (sólo en la declaración de inicio y conclusión).

Para facilitar esta identificación, recuerde que el encargo se encuentra asociado en primer lugar, al grupo jerárquico y al puesto**\***:

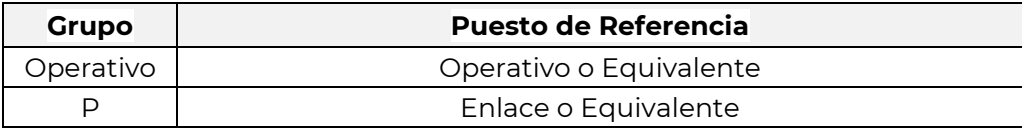

#### **\* Si usted no conoce el nivel o equivalencia de su encargo, puede dirigirse al área de recursos humanos de su dependencia, entidad o empresa productiva del Estado, a fin de que le sea proporcionado el mismo.**

De igual manera, y sólo en aquellos casos en que no se localice el empleo, cargo o comisión dentro de los dos puestos antes descritos, deberá ubicarse el mismo de acuerdo a la Tabla de Identificación de **sueldo y/o salario mensual bruto**:

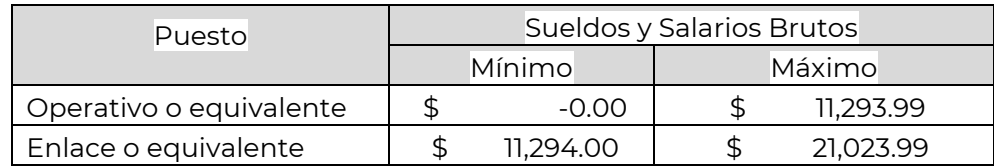

*Esta información también es aplicable para las áreas de recursos humanos de las instituciones para determinar el reporte de la columna 56 del Registro de Servidores Públicos del Gobierno Federal (RUSP), a fin de identificar el nivel de equivalencia del encargo.*

## **b)** Para niveles:

- **- JEFE (A) DE DEPARTAMENTO U HOMÓLOGO (A).**
- **- SUBDIRECTOR (A) DE ÁREA U HOMÓLOGO (A).**
- **- DIRECTOR (A) DE ÁREA U HOMÓLOGO (A).**
- **- DIRECTOR (A) GENERAL ADJUNTO (A) U HOMÓLOGO (A).**
- **- DIRECTOR (A) GENERAL U HOMÓLOGO (A).**
- **- TITULAR DE UNIDAD U HOMÓLOGO (A).**
- **- SUBSECRETARIO (A) DE ESTADO U HOMÓLOGO (A).**
- **- SECRETARIO (A) DE ESTADO U HOMÓLOGO (A).**
- **- PRESIDENTE DE LA REPÚBLICA.**

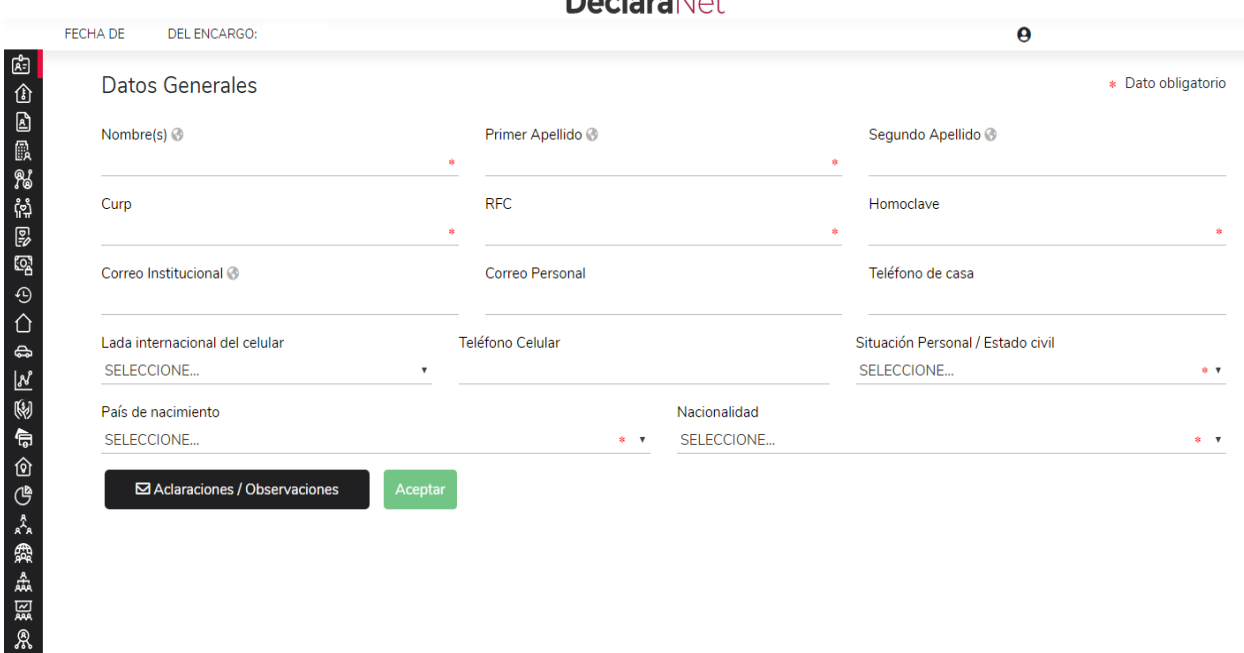

**Besleve**Nick

Los rubros que se deberán llenar para el formato antes señalado son:

## **A) Declaración de situación patrimonial.**

- I. Datos generales.
- II. Domicilio del Declarante.
- III. Datos curriculares del Declarante.
- IV. Datos del empleo, cargo o comisión.
- V. Experiencia Laboral.
- VI. Datos de la Pareja.
- VII. Datos del dependiente económico.
- VIII. Ingresos netos del Declarante, Pareja y/o dependientes económicos.
- IX. ¿Te desempeñaste como servidor público en el año inmediato anterior?
- X. Bienes inmuebles.
- XI. Vehículos.
- XII. Bienes muebles.
- XIII. Inversiones, cuentas bancarias y otro tipo de valores/activos.
- XIV. Adeudos/Pasivos.
- XV. Préstamo o comodato por terceros.

#### **B) Declaración de Intereses.**

- I. Participación en empresas, sociedades, asociaciones.
- II. ¿Participa en la toma de decisiones de alguna de estas instituciones?
- III. Apoyos o beneficios públicos.
- IV. Representación.
- V. Clientes principales.
- VI. Beneficios privados.
- VII. Fideicomisos.

Para facilitar esta identificación, recuerde que el encargo se encuentra asociado en primer lugar, al grupo jerárquico y al puesto**\***:

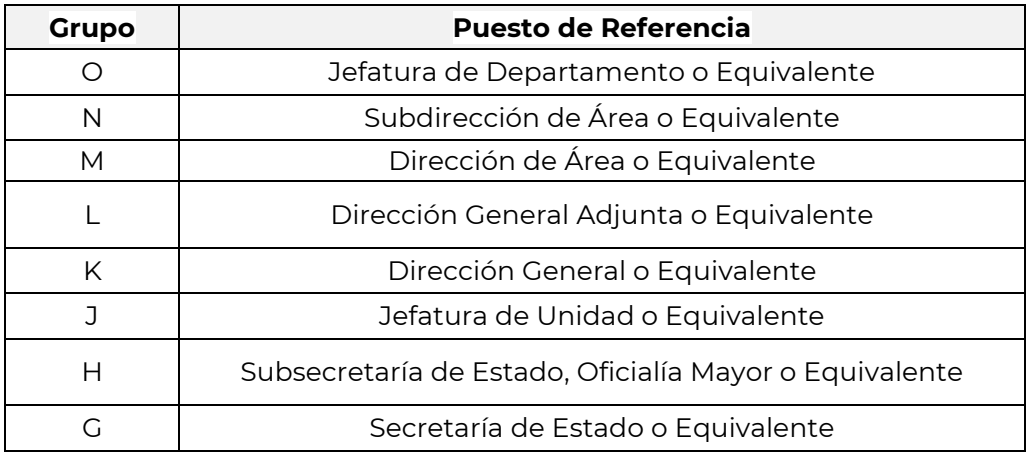

**\***Si usted no conoce el nivel o equivalencia de su encargo, puede dirigirse al área de recursos humanos de su dependencia, entidad o empresa productiva del Estado, a fin de que le sea proporcionado el mismo.

De igual manera, y sólo en aquellos casos en que no se localice el empleo, cargo o comisión dentro de los nueve puestos antes descritos, deberá ubicarse el mismo de acuerdo a la Tabla de Identificación de **sueldo y/o salario mensual bruto**:

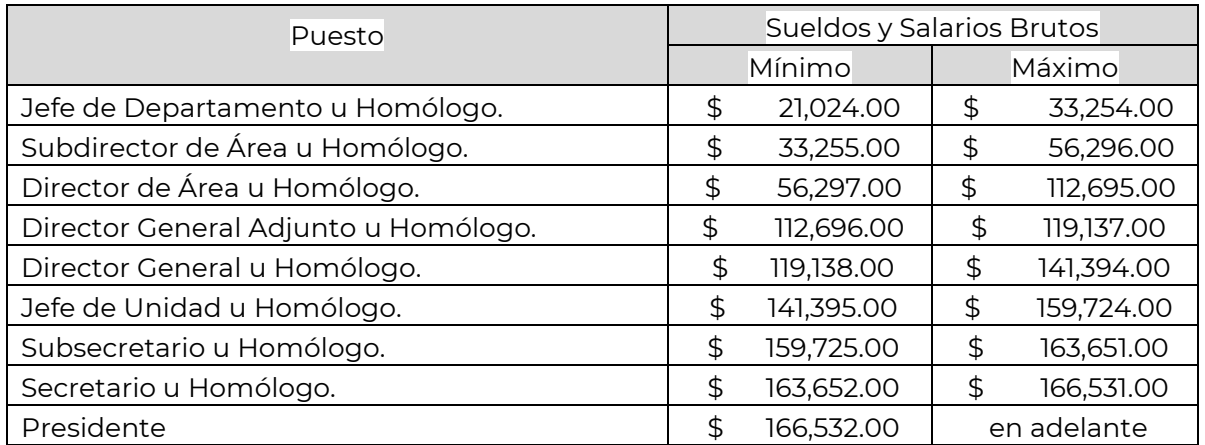

*Esta información también es de utilidad para las áreas de recursos humanos de las instituciones para determinar el reporte de la columna 56 del Registro de Servidores Públicos del Gobierno Federal (RUSP), a fin de identificar el nivel de equivalencia del encargo.*

**10.-** Cada vez que finalice el llenado de algún rubro de su declaración, deberá en

primer término hacer clic en el botón de **Aceptar**, a fin de que el sistema capture correctamente su información:

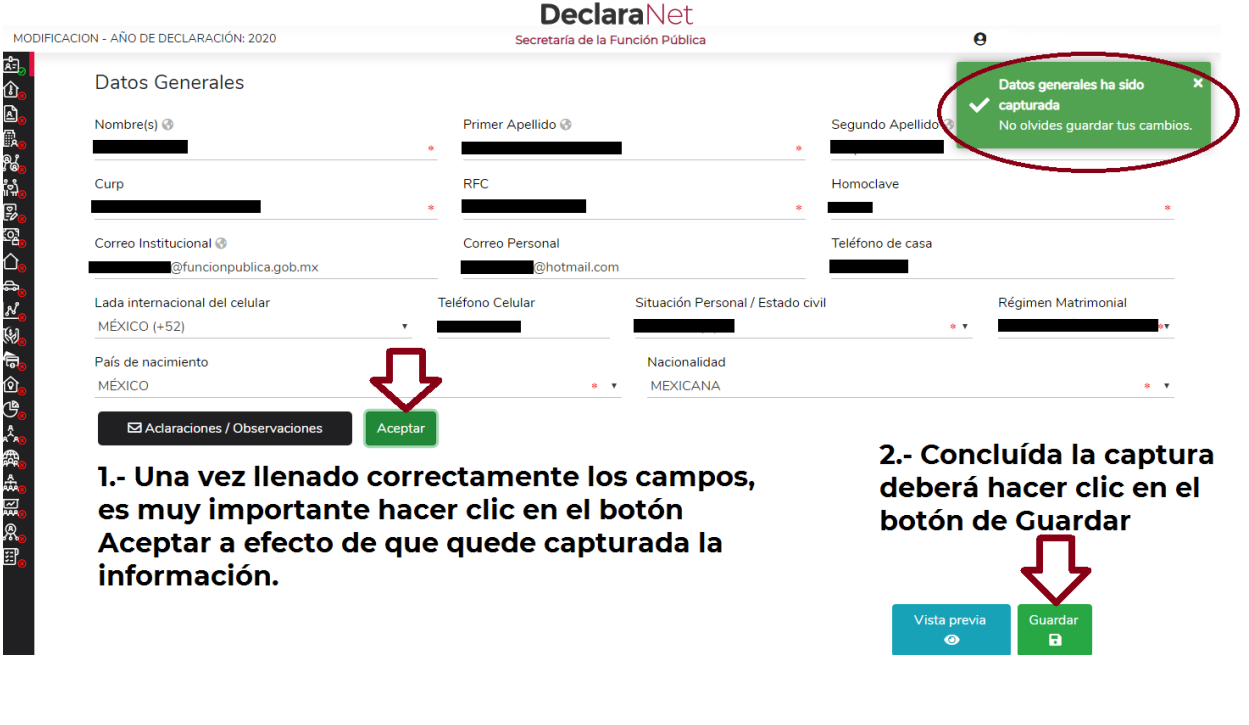

En segundo término, deberá hacer clic en el botón **a fin de que quede** debidamente guardada su información.

Una vez que haya dado clic en la opción de Guardar, se abrirá una pantalla emergente en el que le notificará que la declaración fue guardada exitosamente:

Guardar

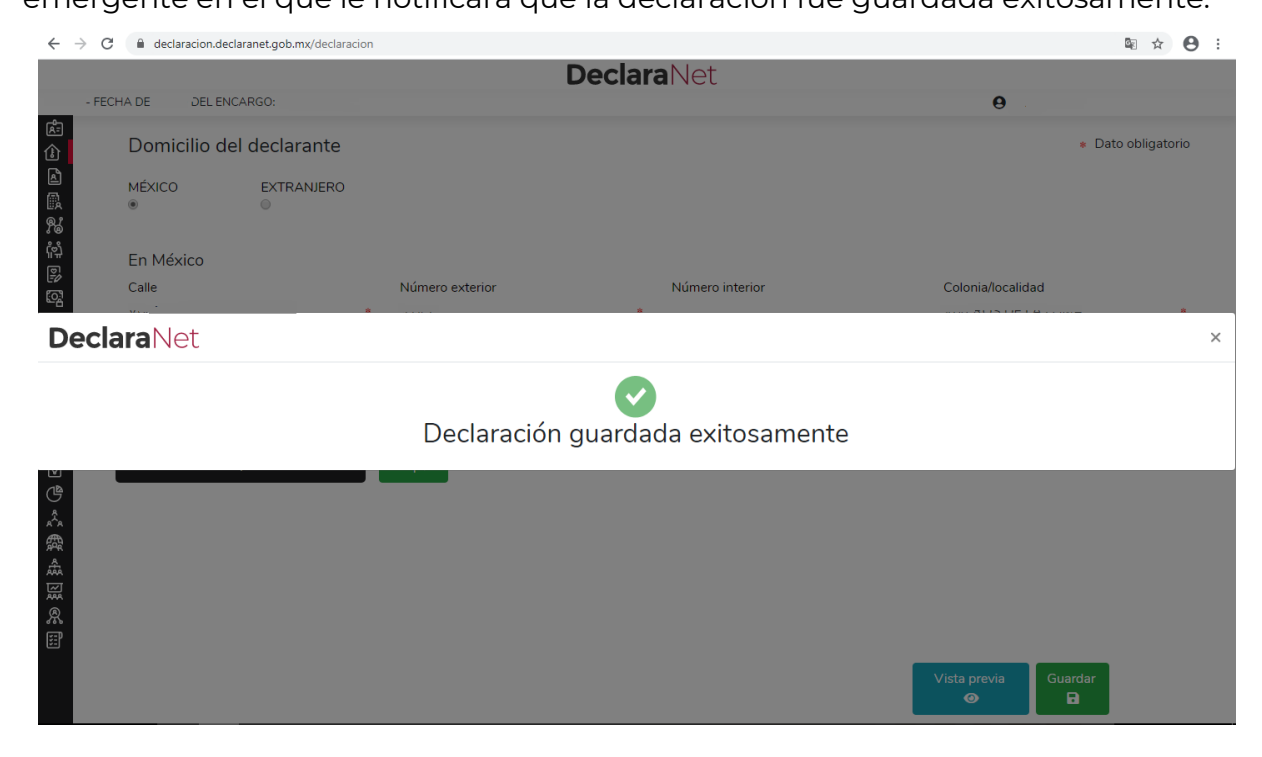

Es importante referir que cada vez que usted guarda un rubro de su declaración, su declaración se encontrará disponible con los datos guardados para el caso en que decida continuar con el llenado posteriormente.

**11.-** De igual manera, a efecto de poder visualizar y verificar los datos que conforman

Vista previa

su declaración patrimonial, se habilitará la pestaña **industria de la patri** 

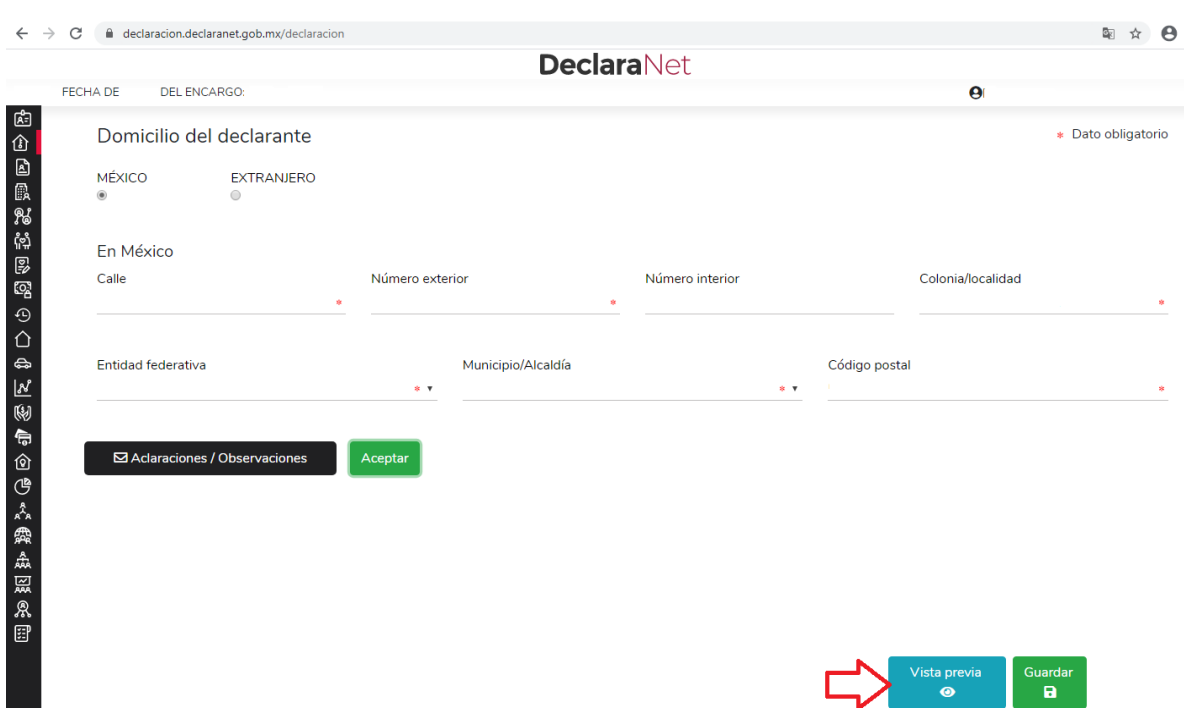

Y se desplegará la versión preliminar de su declaración patrimonial a fin de verificar su información:

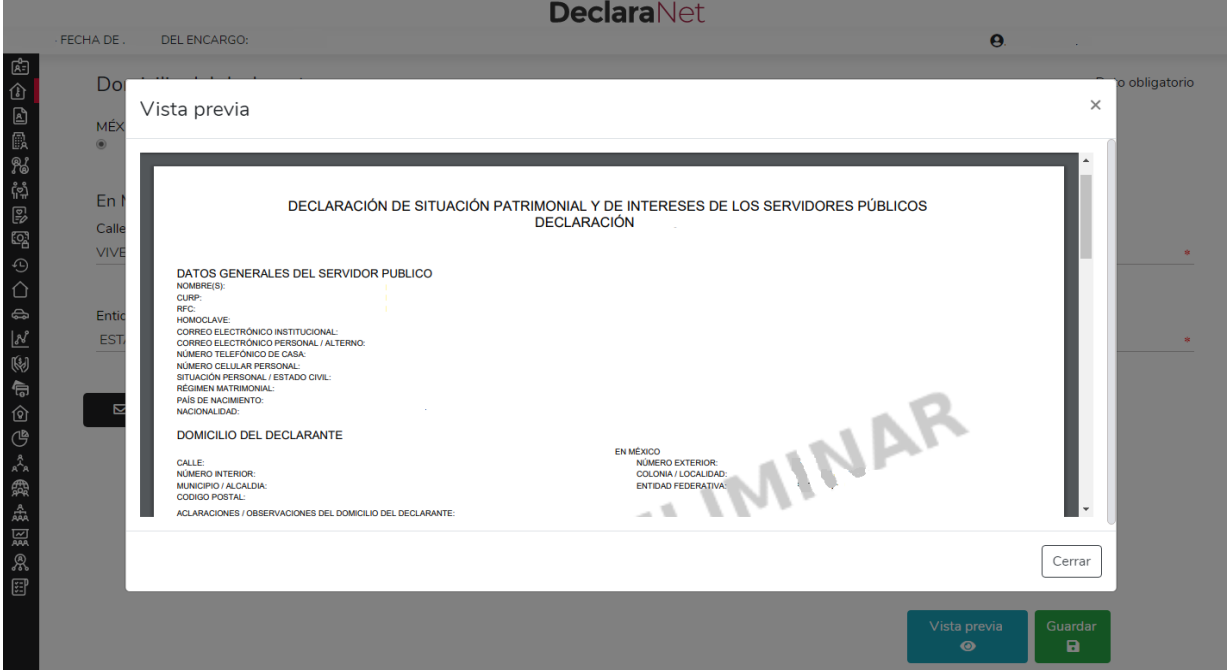

P á g i n a 11 de 17

**12.-** Cada vez que haya completado correctamente un rubro del formato, los íconos que se encuentran a su izquierda cambiarán de color rojo a verde.

a) Para el caso de declaración en formato "simplificado":

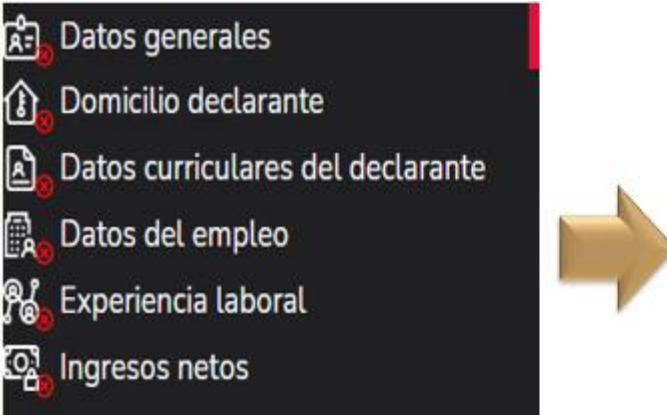

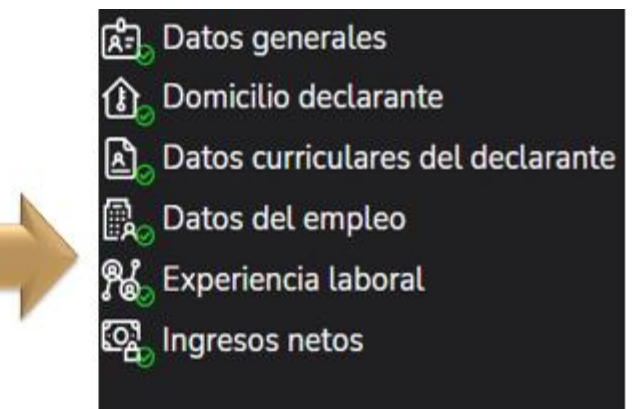

b) Para el caso de declaración en formato "completo":

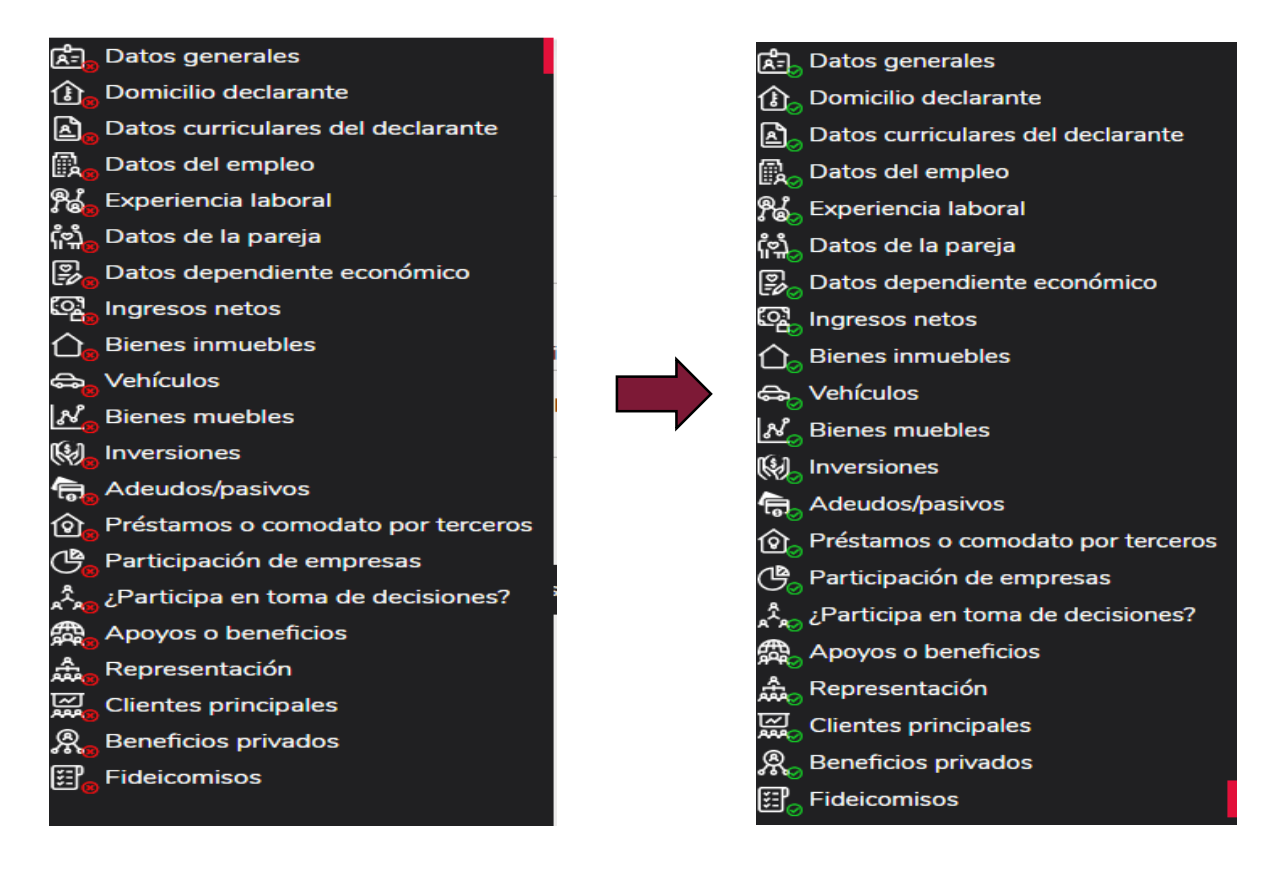

**13.-** Una vez que haya completado todos los rubros del formato, se habilitará la

pestaña de **1999**, lo anterior para proceder a la firma y envío de la declaración de que se trate:

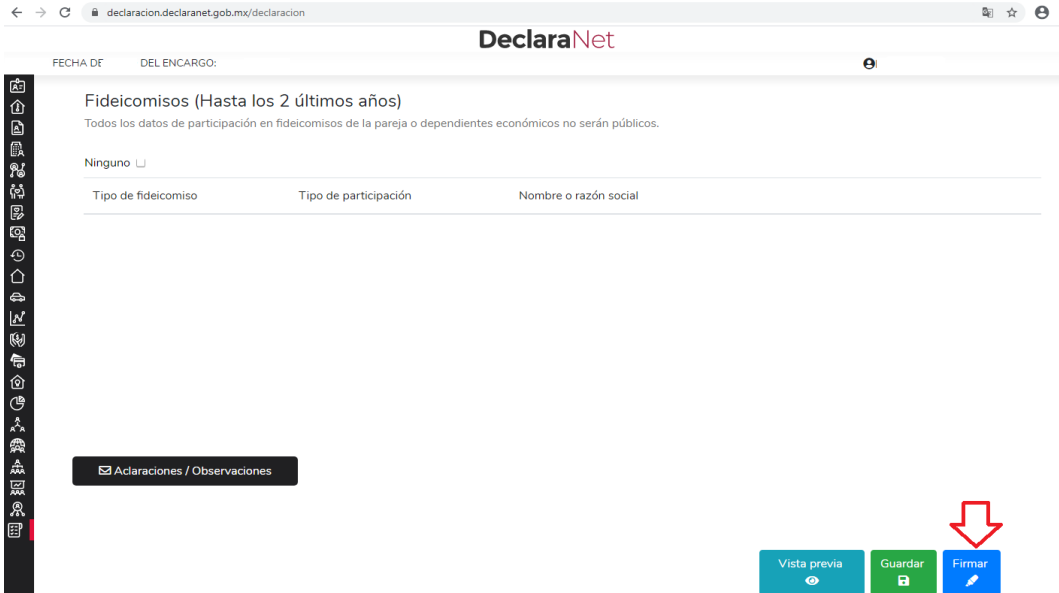

Antes de su envío, se recomienda ampliamente revise de manera detalla su declaración mediante la opción de "Vista Previa", ya que una vez firmada y enviada, **NO podrá hacer correcciones** o enviarla de nueva cuenta.

**14.-** Las opciones que se cuentan para el firmado y envío de su declaración, son las siguientes:

- **a)** Utilizando la Firma Electrónica Avanzada o efirma (FIEL): Debe contar con su efirma, la cual se tramita previamente ante el Servicio de Administración Tributaria (SAT).
- **b)** Mediante su Clave Única de Registro de Población (CURP) y contraseña con la que ingresa al sistema **Declara**Net:

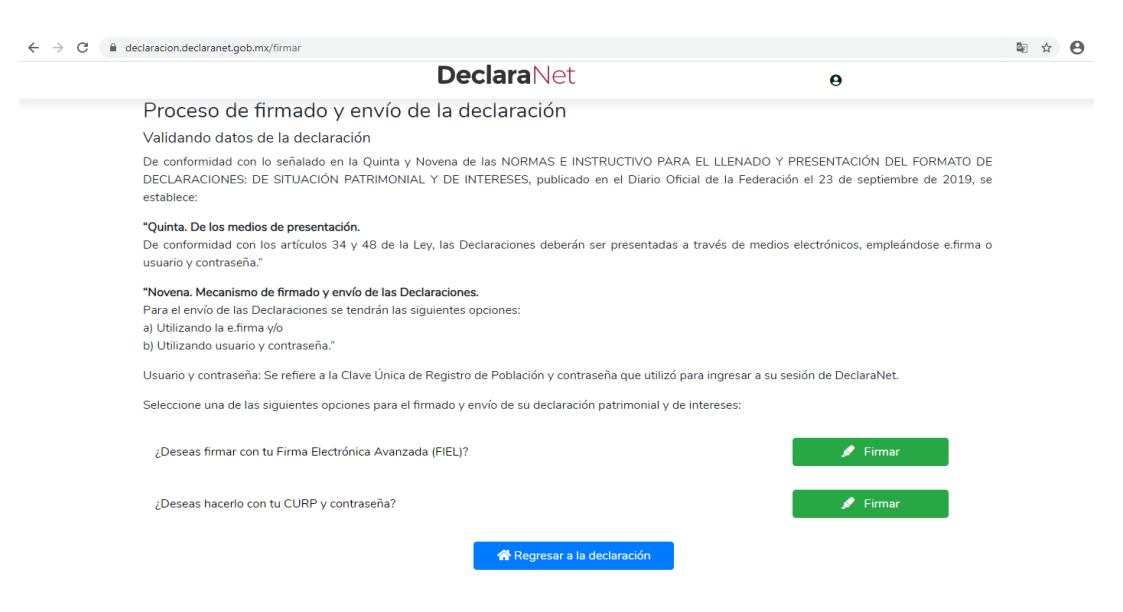

**15.-** Firmada y enviada su declaración, usted podrá imprimirla junto con el acuse que genera el sistema, siendo que para el caso que requiera visualizarla nuevamente, podrá hacerlo a través del apartado "Declaraciones presentadas" que se ubica en su sesión inicial de **Declara**Net

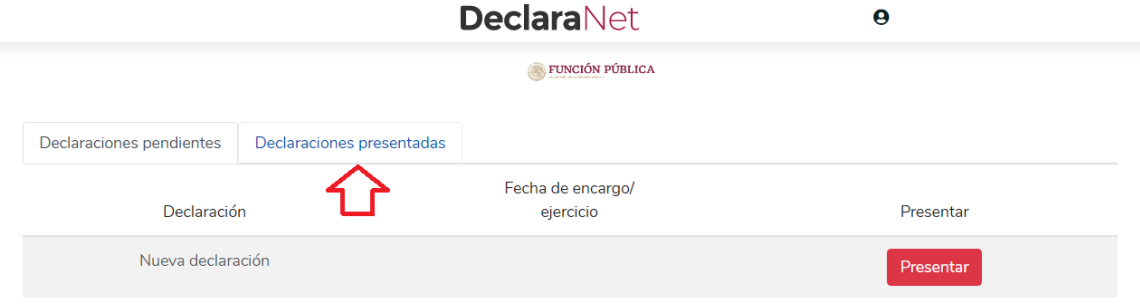

Abierta dicha pestaña, podrá acceder a la declaración o aviso correspondiente:

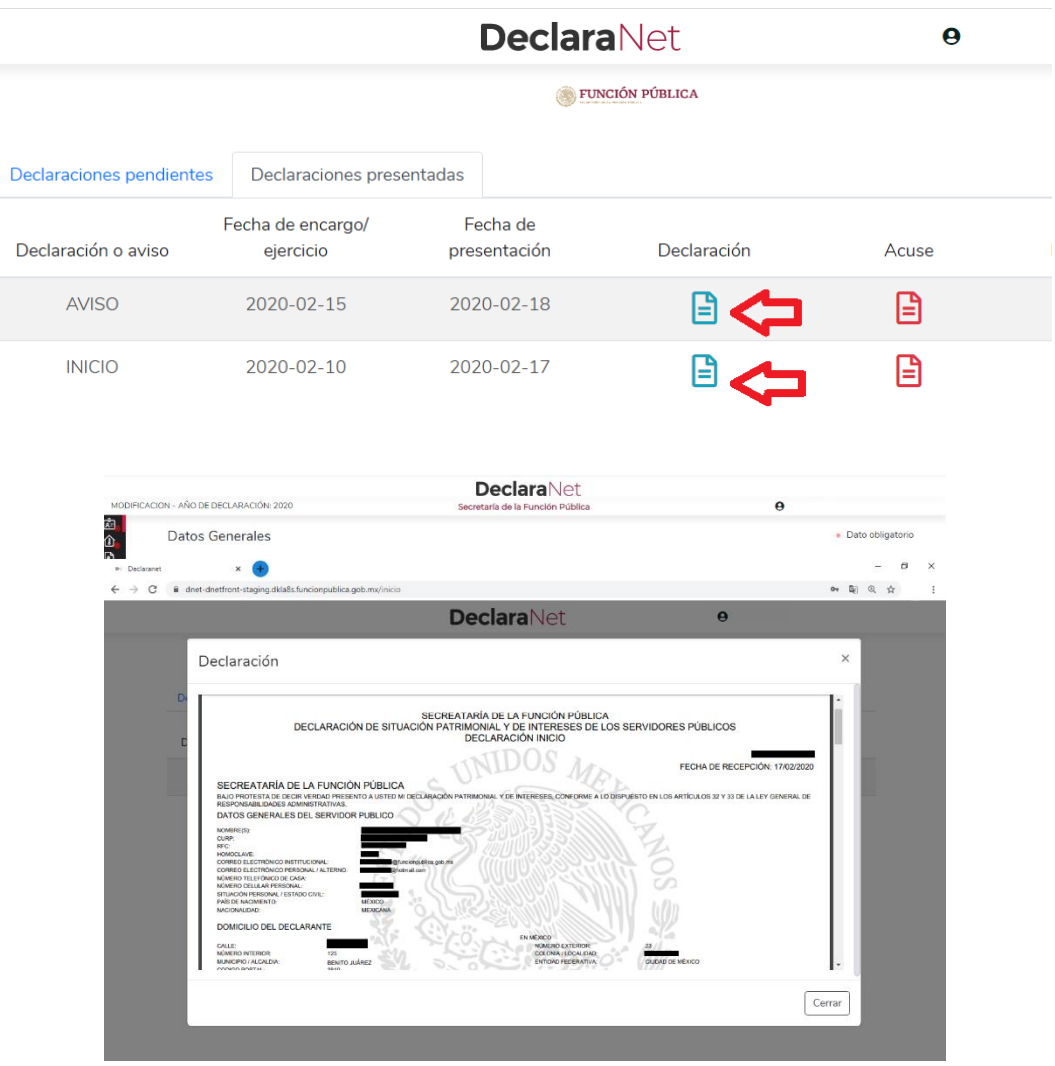

**16.-** Para el caso de declaraciones que hayan sido firmadas y enviadas, y por alguna razón requiera realizar alguna aclaración o precisión sobre ellas, en el apartado de Declaraciones presentadas, se cuenta con la opción de presentar una "Nota aclaratoria", para lo cual deberá hacer clic en el ícono correspondiente:

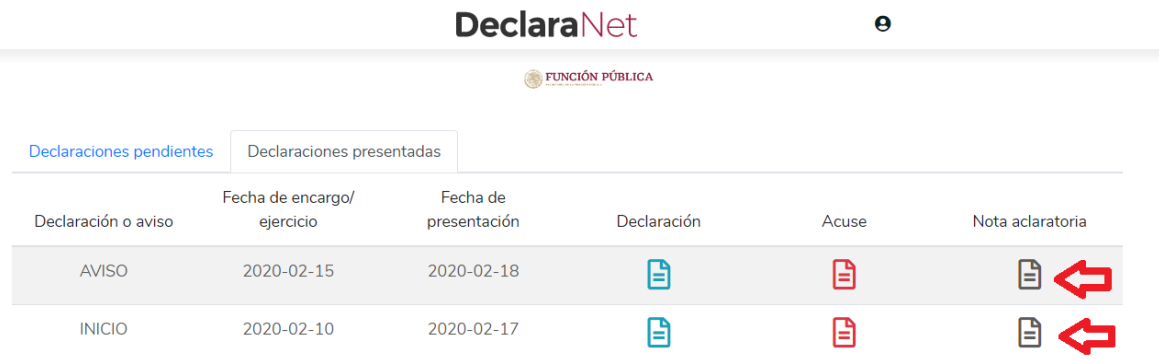

Una vez que haga clic en dicho ícono, se desplegará una ventana en la cual deberá hacer clic en el botón DNuevanota.

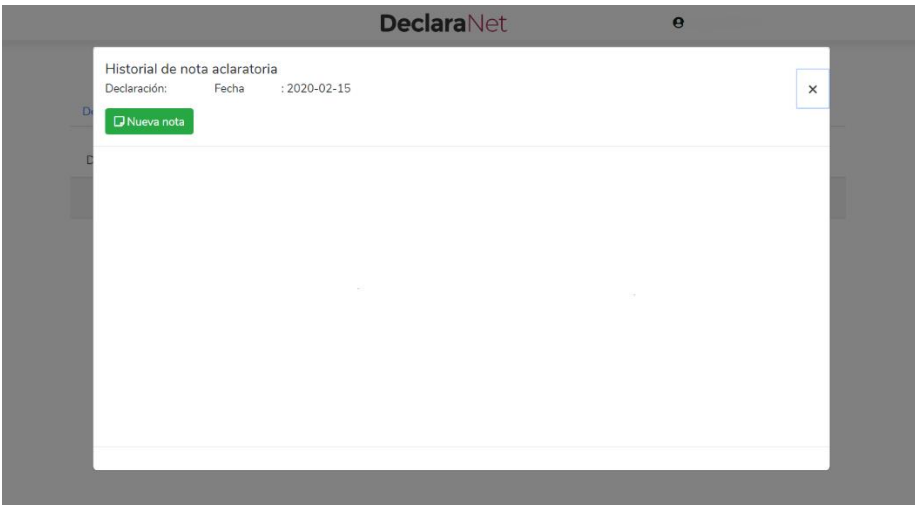

Posteriormente, podrá hacer la precisión o aclaración respecto de los rubros que integran su declaración haciendo clic en la sección respectiva:

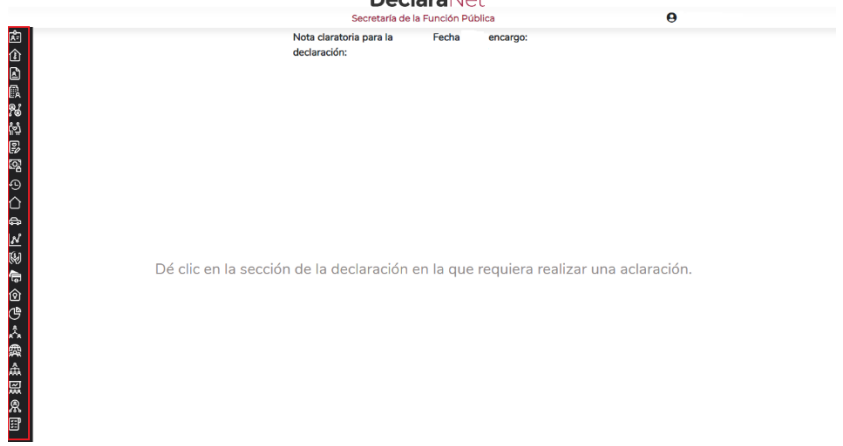

## **RECOMENDACIONES PARA LA UTILIZACIÓN DEL SISTEMA Declara**Net

Es muy importante para la utilización del sistema, se tome en cuenta lo siguiente:

**I.-** Verifique que su CURP se encuentre correctamente asentada, ya que, de lo contrario, el sistema llevará a cabo un registro erróneo y no podrá recuperar su contraseña en caso de extravío [\(https://www.gob.mx/curp/\)](https://www.gob.mx/curp/) .

**II.-** Cada vez que llene un rubro de su declaración, haga clic en el botón **paradida** para que sus datos queden debidamente capturados.

**III.-** No utilice acentos ni signos especiales (<sup>\*\*\*</sup> '/%\'&"!|) para el llenado de su información o nota aclaratoria, ya que de lo contrario no podrá guardar su información.

**IV.-** Utilice cantidades cerradas, es decir, **montos netos sin centavos**, y medidas sin puntos ni decimales.

**V.-** Deben asentarse correctamente los datos relacionados con su declaración, ya que en caso de existir inconsistencias en la captura (por ej. que el Código Postal del empleo, cargo o comisión o domicilio del declarante o terceros sean distintos a los registrados ante el Servicio Postal Mexicano [https://www.correosdemexico.gob.mx/SSLServicios/ConsultaCP/Descarga.aspx\)](https://www.correosdemexico.gob.mx/SSLServicios/ConsultaCP/Descarga.aspx), no se podrá habilitar la casilla de firmado.

Firmar

**VI.-** En caso de que no aparezca el ícono de **1999**, esto puede deberse a que falta un rubro de su declaración por completar.

**VII.-** Se recomienda la utilización de manera prioritaria de equipos de cómputo que incorporen navegadores web Google Chrome, así estos deben contar con el visor de documentos Acrobat Reader y en caso de requerir firmar con Firma Electrónica Avanzada también se deberá contar con la máquina virtual de Java.

**VIII.-** Recuerde que los datos relacionados con:

- Remuneración mensual neta del declarante, pareja y/o dependientes económicos.

- Fechas de ingreso o egreso del empleo, cargo y comisión.

- Datos de inversiones, adeudos, o cualquiera que se refiere a la situación de su patrimonio.

Deben ser coincidentes, ya que en caso contrario el sistema no podrá guardar los datos asentados.

Recuerde que cualquier duda sobre la utilización del sistema **Declara**Net, puede contactar a su área de recursos humanos u Órgano Interno de Control de la dependencia o entidad de su adscripción.

**Recuerde que la presentación de la declaración patrimonial y de intereses es un acto que corresponde realizar de manera directa al servidor público declarante, y que la misma se realiza bajo protesta de decir verdad, es decir, que se trata de una manifestación formal en la que se asegura que lo manifestado en la declaración es verídico, y como consecuencia se presumirá como cierto lo que ahí se señala.**

## **PREGUNTAS FRECUENTES RELACIONADAS CON LA UTILIZACIÓN DEL SISTEMA**

**1.-** *Es la primera vez que voy a declarar como servidor público federal, ¿qué necesito para hacerlo?*

R.- Requiere ingresar al sistema **Declara**Net y proceder al llenado de su declaración patrimonial y de intereses a través de dicha plataforma.

**2.-** *Ya había hecho declaraciones anteriormente ¿Necesito registrarme otra vez en el nuevo sistema* **Declara**Net?

R.- Sí, en atención a que se trata de un sistema nuevo, para lo cual deberá contar con su CURP y la contraseña con la que ingresaba al anterior sistema declaraNet<sup>plus</sup>.

**3.-** *Me acabo de registrar en el nuevo sistema DeclaraNet, pero perdí mi contraseña ¿Cómo puedo recuperarla?*

R.- Para llevar a cabo el procedimiento de recuperación de contraseña, que se señala en la **Guía para recuperación de contraseña.**

**4.-**Tengo declaraciones presentadas en el anterior sistema, ¿Se perderán mis datos?

Las declaraciones que haya presentado en el anterior sistema declaraNet<sup>plus</sup> ya se encuentran cargadas en su sesión del nuevo sistema **Declara**Net y podrá visualizarlas en la pestaña de "Declaraciones presentadas".

**5.-** ¿Cuál año es el que debo elegir para la presentación de la declaración de modificación?

En atención a que en la declaración de modificación patrimonial se reportan los datos del 1 de enero al 31 de diciembre del año inmediato anterior, (por ejemplo, para la declaración de **modificación** del año **2022**, asentando la **información del periodo del 1 de enero al 31 de diciembre de 2021**, y así sucesivamente).

**6.-** ¿Dónde puedo consultar las normas e instructivo para el llenado y presentación de las declaraciones patrimoniales y de intereses que expidió el Comité Coordinador del Sistema Nacional Anticorrupción?

El Formato, Normas e Instructivo de su llenado se encuentran publicadas en el Diario Oficial de la Federación del día 23 de septiembre de 2019, en la liga electrónica: [https://www.dof.gob.mx/nota\\_detalle.php?codigo=5573194&fecha=23/09/2019](https://www.dof.gob.mx/nota_detalle.php?codigo=5573194&fecha=23/09/2019)

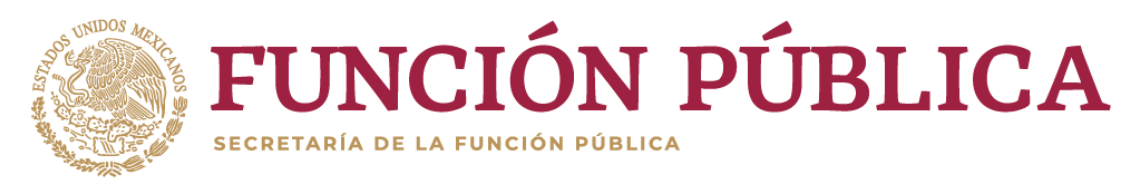